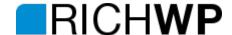

# Video Hub Manual

## Installation

- 1. Upload the **videohub.zip** file via the theme upload function **Themes » Install Themes » Upload** in your WordPress Administration (wp-admin).
- 2. Activate the Theme.
- 3. Set up your Primary as well as the Icon and the Footer Navigation under **Appearance » Menu**Important: Always set up a Menu for the Primary and Footer Navigation. Having a menu applied will make sure that the correct styling is called. Feel free to leave the footer menu empty, but always apply one.

#### Icon Menu

To set up the icons, make sure that your menu css classes are enabled. If not, click on "Screen Options" in the top right corner while being on Appearance >> Menu and tick the little box next to CSS Classes.

You can apply the following classes to menu items in the **Primary** and *Icon Menu*:

G+: icon-gplus

Pinterest: icon-pinterest

**RSS:** icon-rss

**Twitter:** icon-twitter **Email:** icon-email

Facebook: icon-facebook Instagram: icon-instagram Youtube: icon-youtube

Vimeo: icon-vimeo

Xing: icon-xing

Soundcloud: icon-soundcloud

**Example:** To create the twitter icon in the demo I have set up a link to my twitter account under **Links** in **Appearance** >> **Menu** and added it to a menu named icons, which has been applied to **Theme locations** >> **Icon menu.** I have then added the **icon-twitter** CSS class and saved the menu. If you are missing the CSS class field, check your Screen Options (top right) while editing your menu.

Feel free to add different icons as the ones listed above via a new icon font. if you need help, feel free to write in and we can add the needed icons for you for a little service charge. Any programmer familiar with CSS should be able to help you as well. The icons used are from <a href="http://fontello.com/">http://fontello.com/</a>

- 4. Set up your Widgets under **Appearance** » **Widgets.** As soon as you drop a widget in the Front Widget Area, the layout will change and the first two rows will only list 3 videos.
- To make your life easier, you could run the plugin <a href="http://wordpress.org/extend/plugins/video-thumbnails/">http://wordpress.org/extend/plugins/video-thumbnails/</a> to automatically create video thumbnails. Otherwise set them as usual in the featured image section when editing or creating a post.
- 6. Set up your Logo or Page Title under **Appearance » RichWP Options >> Title & Logo.** I recommend using a resized, transparent .png file if you want to set up an image logo.
- 7. Enjoy Your New Site!

# Responsivene & Adaptive

This theme is responsive and scales from a 1200px width for big screens down to a 480px width for smart phone screens. To adapt the readability of the main content to the user's device, some elements will be disabled or formatted in a different way on the smaller resolution screens.

# Featured Images

In general, add featured images to all your posts! The theme takes care of scaling the featured images to the appropriate sizes. Should you use this theme on already existing site, you can regenerate the the needed image sizes with a plugin like this: <a href="http://wordpress.org/extend/plugins/regenerate-thumbnails/">http://wordpress.org/extend/plugins/regenerate-thumbnails/</a>

#### **Author Info**

This theme displays the author's information if available. You can set and edit your author information in the user section of your WordPress Admin.

### **Related Posts**

If the same tags are applied to posts, they will be considered to be related. Up to 3 related posts will be shown on the post detail page.

# Translating the Video Hub

The RichWP Video Hub theme comes with a .pot language file. This is needed to translate the theme. For for information, visit <a href="http://codex.wordpress.org/Translating\_WordPress">http://codex.wordpress.org/Translating\_WordPress</a> There you will find a list of tools and a general explanations about how to make translation. It has been written for WordPress itself, but the principles and techniques are the same.

## Page Templates

The Video Hub Theme comes with a variety of page templates. Page templates can be chosen in the Attributes section on the left of your add/edit page site. The default page template has a content and a sidebar column.

#### **Subpage List Template**

Should you need to list your sub-pages as in this page, you can do so by using the Subpage Overview Template. As the name says, this template lists its subpages. The thumbnails in this template are being applied by setting up a featured Image under the page attributes section of those subpages. The text is either an automatically created or hand-crafted excerpt.

## Sitemap

Apply this page template to automatically create a nicely formatted sitemap.

# **Full-Width**

Apply this page template to use the full width of your site for the content. No sidebar will be displayed on this page.